# **peregovorka.by**

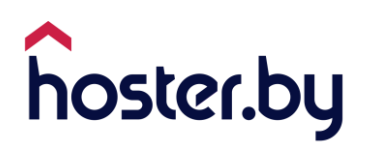

# Содержание

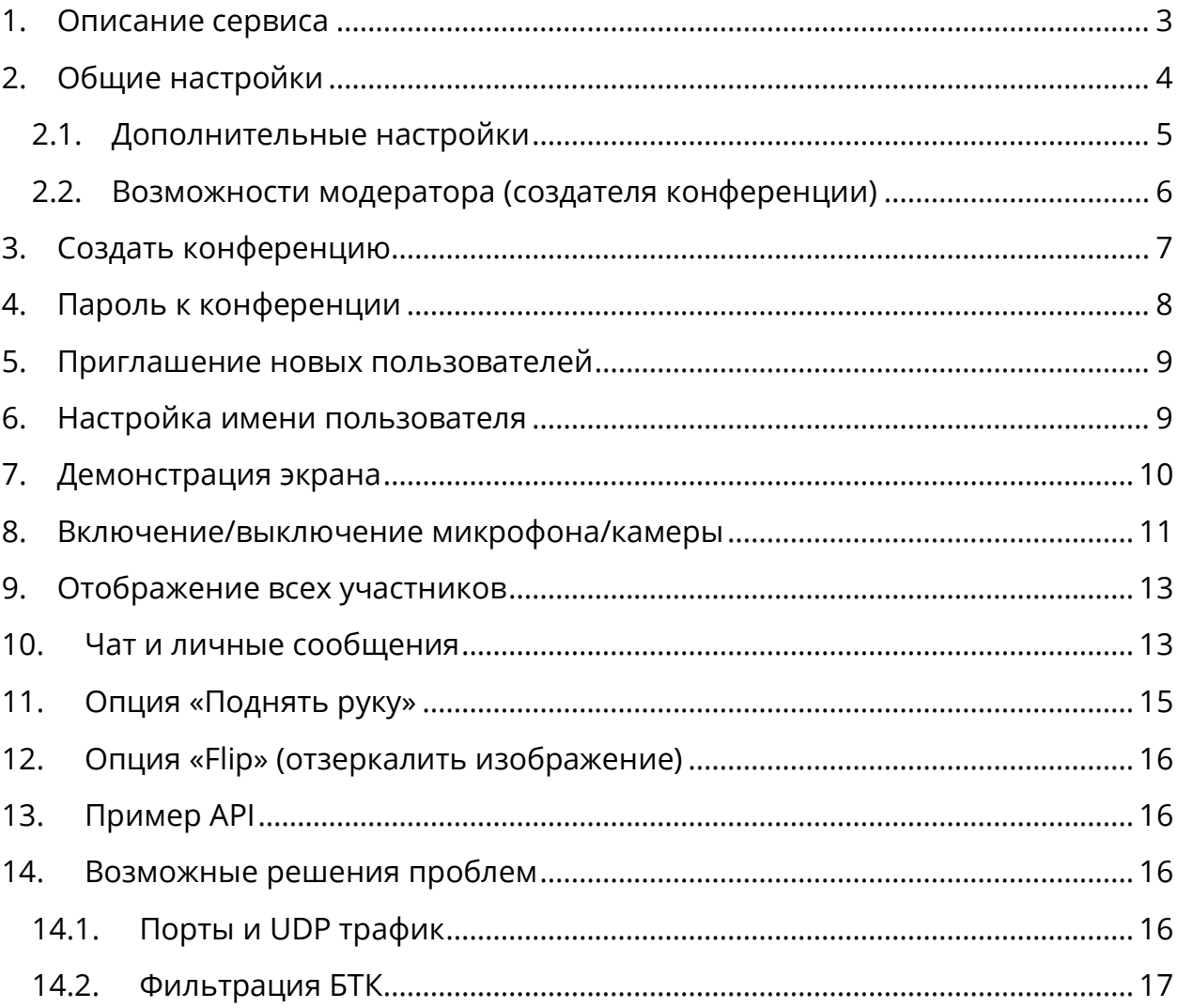

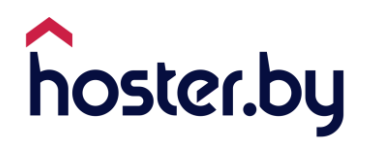

## <span id="page-2-0"></span>**1. Описание сервиса**

Сервис «peregovorka.by» – это защищенная, полнофункциональная и совершенно бесплатная система видеоконференций. Платформа обладает полным набором функций:

- неограниченное количество онлайн встреч с неограниченным количеством участников (сервис работает в эластичном облаке);
- отсутствие ограничений по продолжительности;
- отсутствие регистрации;
- высокое качество видеосвязи;
- демонстрация экрана;
- обмен текстовыми сообщениями;
- возможность изменять разрешение видео при падении качества;
- включение и отключение микрофона и камеры;
- виртуальное поднятие руки для обратной связи.

Общие рекомендации для проведения конференций:

- 1) Заранее планируйте свои конференции.
- 2) При работе на ПК рекомендуем использовать браузер Chrome для полноценной работы со всеми функциями сервиса. При работе с мобильных устройств, переключитесь в Chrome в режим «Версия для ПК» (активируется на вкладке в меню).
- 3) Сократите одновременное использование интернет-трафика и закройте неиспользуемые фоновые приложения на вашем устройстве.
- 4) Перед конференцией поделитесь контентом.
- 5) Оптимизируйте ваши действия во время проведения конференции.
- 6) При количестве участников 50+ оставляйте включенной камеру только у вещающего, а остальные участники включают видео только по запросу.
- 7) Установите этикет встречи и предложите участникам соблюдать очередность выступлений.

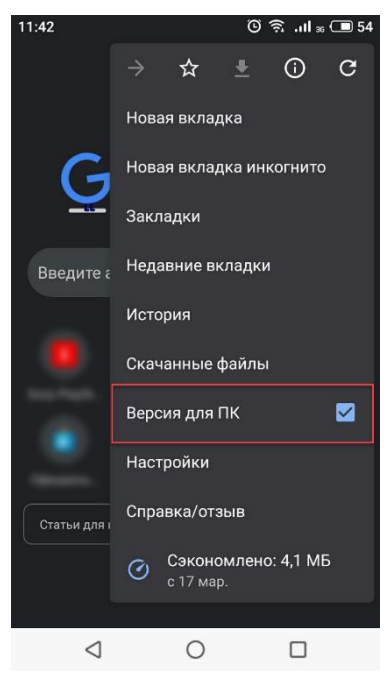

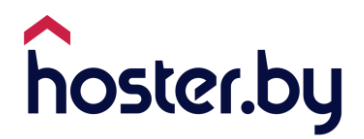

Соблюдение этих простых советов поможет вам получить оптимальный эффект и удовольствие от проведения видеоконференции.

# <span id="page-3-0"></span>**2. Общие настройки**

После перехода на сайт [https://peregovorka.by](https://peregovorka.by/) можно выполнить настройки, нажав на иконку в верхнем правом углу.

В настройках можно изменить:

- Устройства:
	- o Камера;
	- o Микрофон;
	- o Звуковой выход;
	- o Протестировать звук;

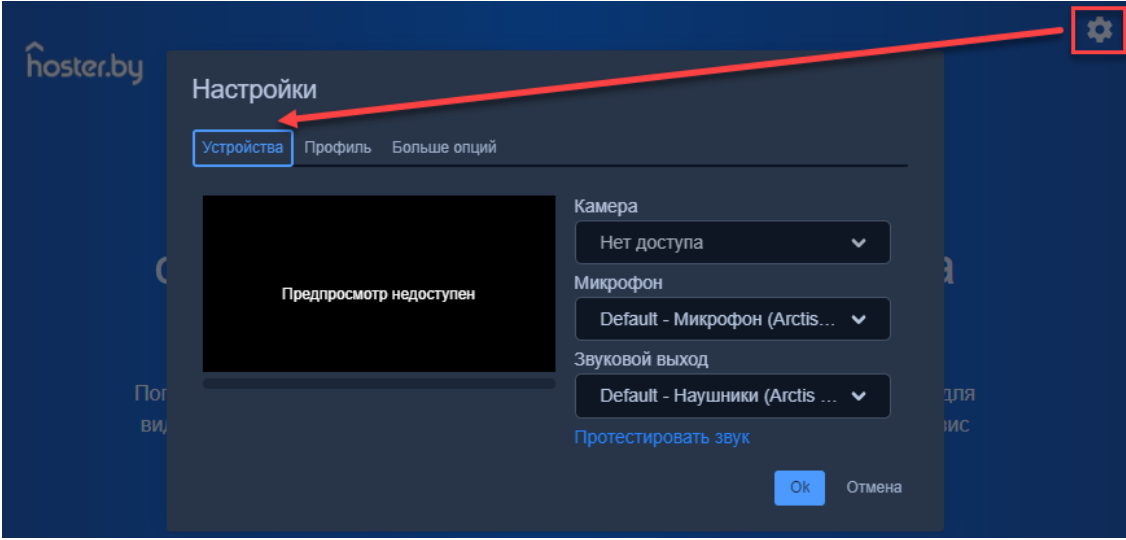

- Профиль:
	- o Отображаемое имя (можно изменить во время конференции);
	- o Email для gravatar;

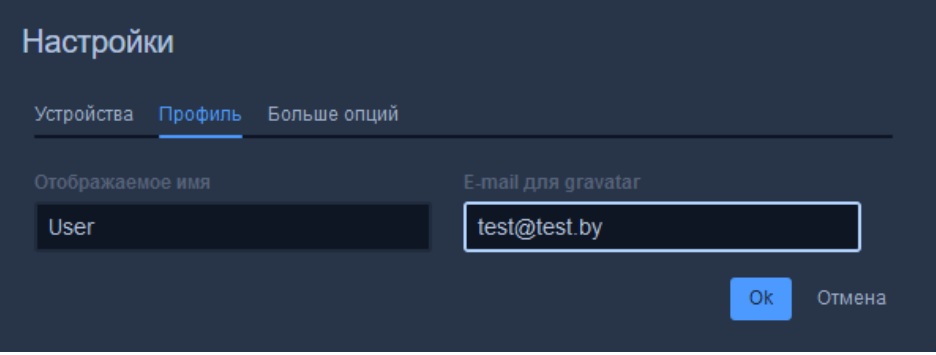

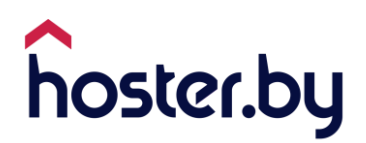

- Больше опций:
	- o Выбор языка.

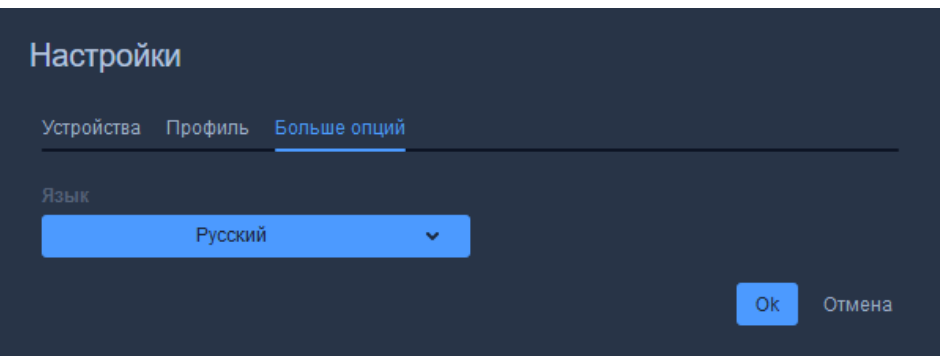

После каких-либо изменений необходимо нажать кнопку «OK» для сохранения изменений.

Для отмены действий или возврата нажать соответствующую кнопку.

## <span id="page-4-0"></span>**2.1.Дополнительные настройки**

Для перехода к дополнительным настройкам необходимо выполнить:

1) В нижнем меню выберите раздел «Больше»;

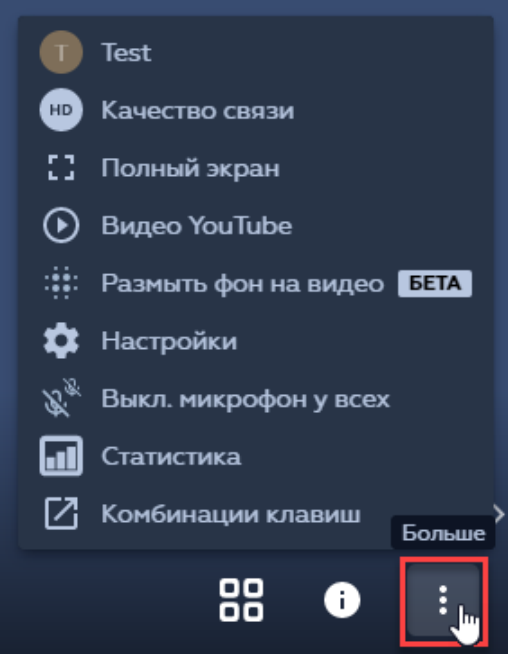

2) Перейдите к необходимой настройке.

Раздел «Больше» включает в себя:

- 1) Общие настройки профиля (настройки устройств, профиля и языка);
- 2) Качество связи (настройки качества видео);

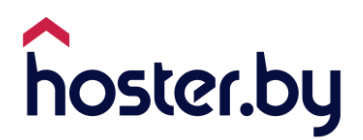

- 3) Переход к полноэкранному режиму;
- 4) Возможность поделиться ссылкой на YouTube;
- 5) Возможность размыть фон на видео;
- 6) Настройки;
- 7) Отключение звука всем участникам (mute everyone);
- 8) Статистика (статистика выступлений отображает участников и время их выступления);
- 9) Комбинация клавиш (комбинации, используемые для быстрого перехода к требуемым функциям).

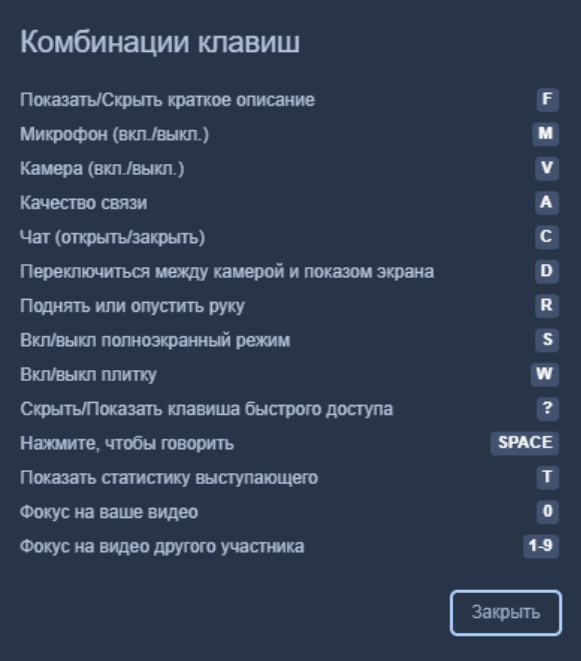

#### <span id="page-5-0"></span>**2.2.Возможности модератора (создателя конференции)**

Модератором является тот участник, который создал/первым подключился к конференции. Его возможности шире возможностей обычных участников, он может управлять конференцией.

Модератор может:

- Выключить микрофон всем, кроме себя;
- Выключить звук;
- Отключить участника;
- Задать пароль на конференцию;
- Дополнительные настройки (в настройках вкладка «Больше опций»).

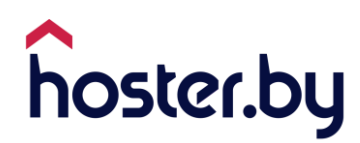

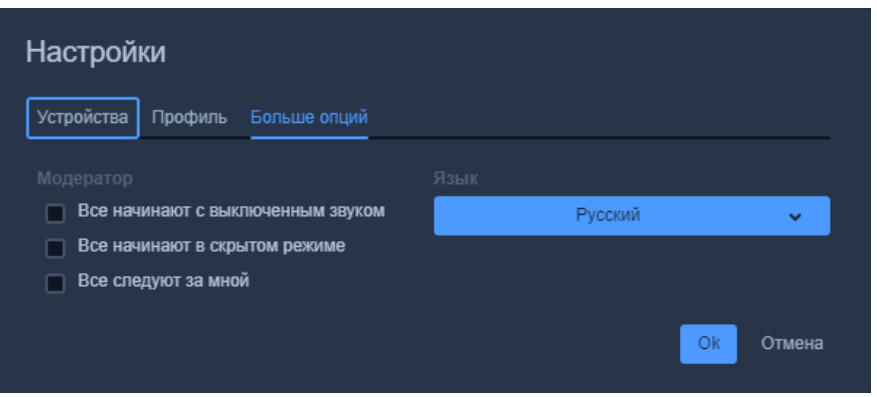

# <span id="page-6-0"></span>**3. Создать конференцию**

Для создания новой конференции выполните:

- 1) Перейдите на сайт [https://peregovorka.by.](https://peregovorka.by/)
- 2) Введите уникальное название новой конференции (название не должно содержать специальные символы ?, &, :, ` , " , %, #).

*Если пароль не задан, то по названию комнаты к конференции смогут подключиться любые пользователи (как задать пароль см. в п. [4\)](#page-7-0), поэтому важно задать уникальное название*.

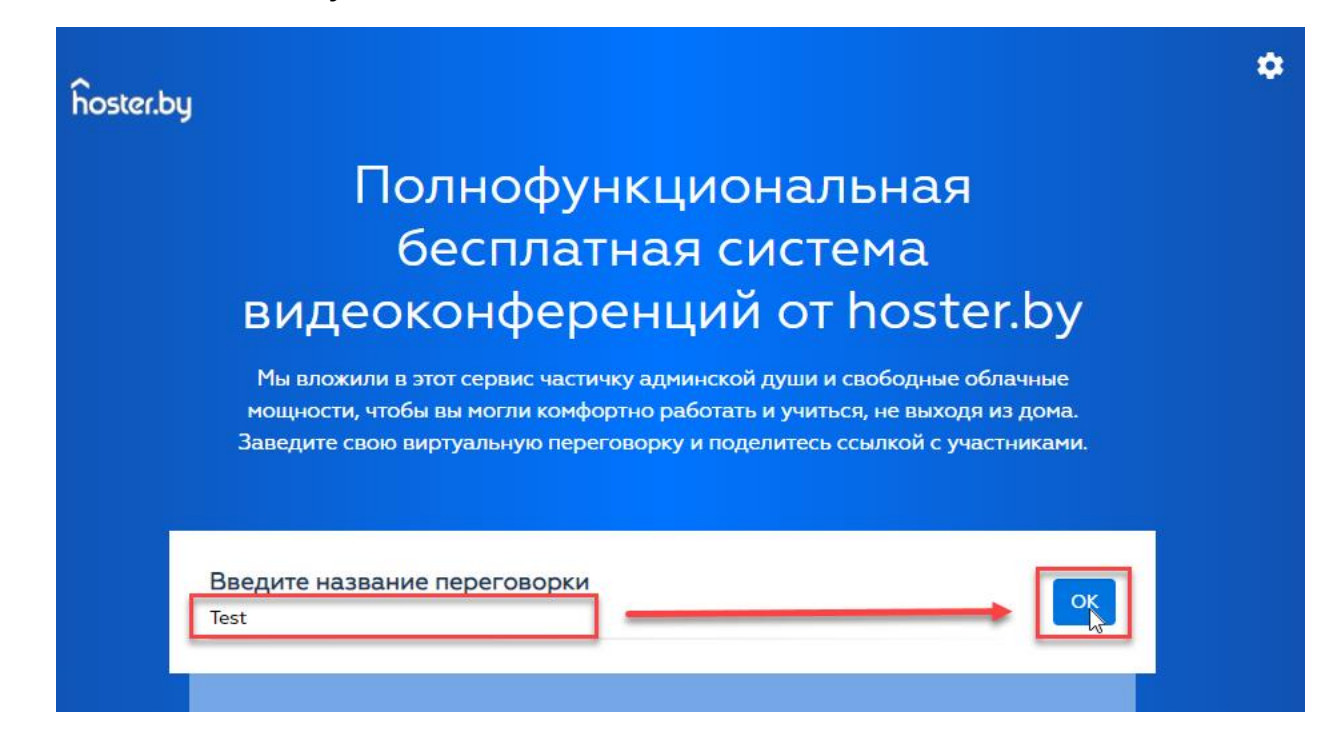

3) Нажмите «ОК» для начала конференции.

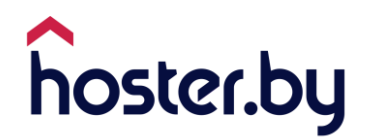

После входа в конференцию вам необходимо дать разрешение на использование камеры и микрофона или выполнить настройки вручную в вашем браузере.

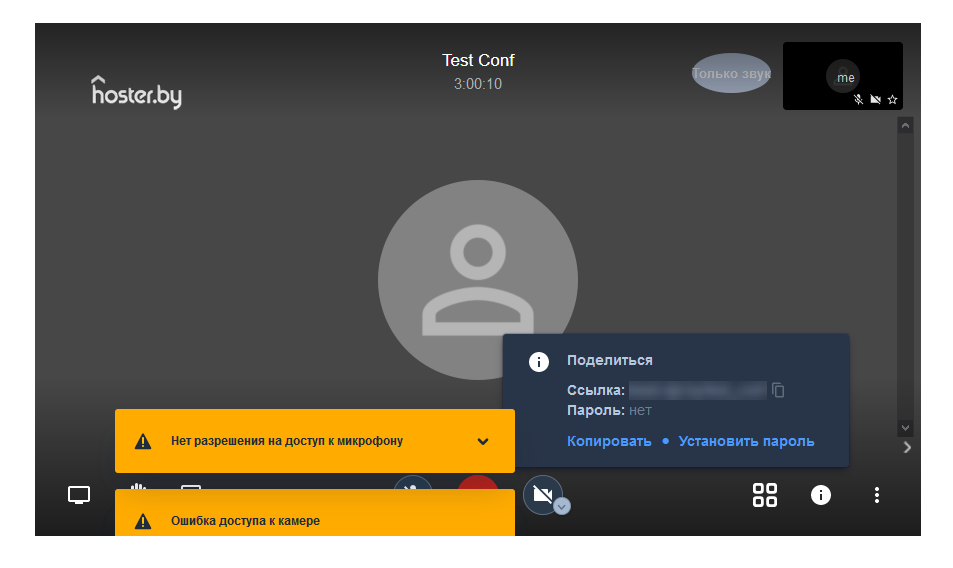

# <span id="page-7-0"></span>**4. Пароль к конференции**

Для защиты конференции задайте пароль. Задать пароль может только модератор.

**Важно!** Если пароль не задан, то по названию комнаты смогут подключиться любые пользователи.

Порядок действий:

- 1) В нижнем меню нажмите «Поделиться ссылкой»;
- 2) В открывшейся форме выберите «Установить пароль»;

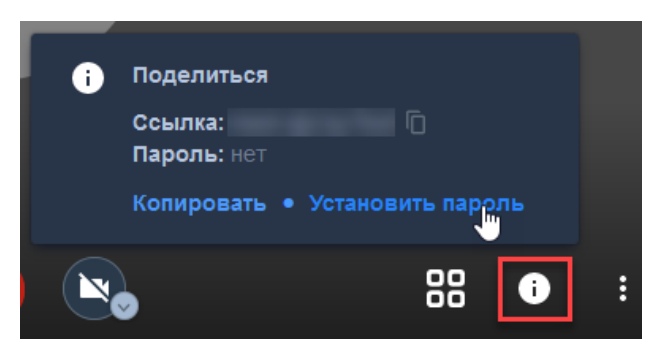

3) Задайте пароль;

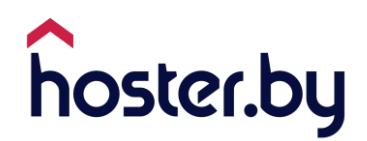

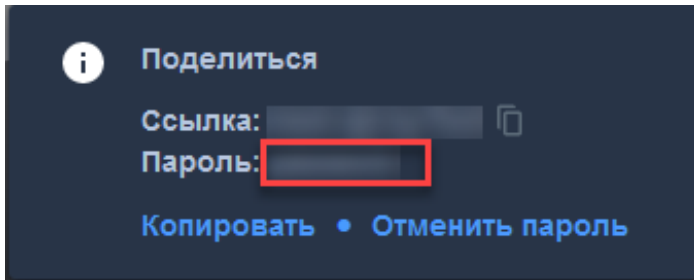

4) Подтвердите действие нажатием клавиши «Enter».

# <span id="page-8-0"></span>**5. Приглашение новых пользователей**

Для приглашения пользователя в текущую конференцию скопируйте ссылку из адресной строки браузера либо нажмите «Поделиться ссылкой» в нижнем меню справа и нажмите там «Копировать».

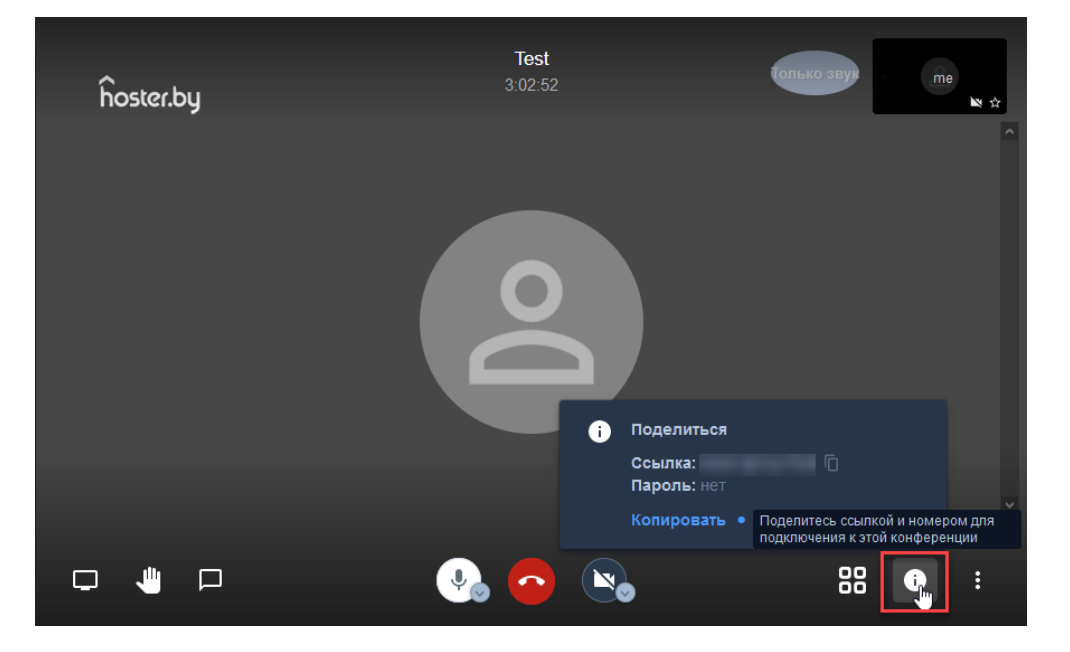

Отправьте эту ссылку пользователю, которого нужно пригласить на конференцию.

## <span id="page-8-1"></span>**6. Настройка имени пользователя**

Изменить имя можно несколькими способами:

- Задать в настройках перед созданием конференции (см. п. [2\)](#page-3-0);
- Во время конференции, нажав на изображение в правом верхнем углу;

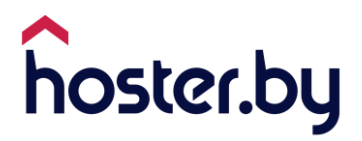

 Во время конференции, вызвав контекстное меню при помощи кнопки .

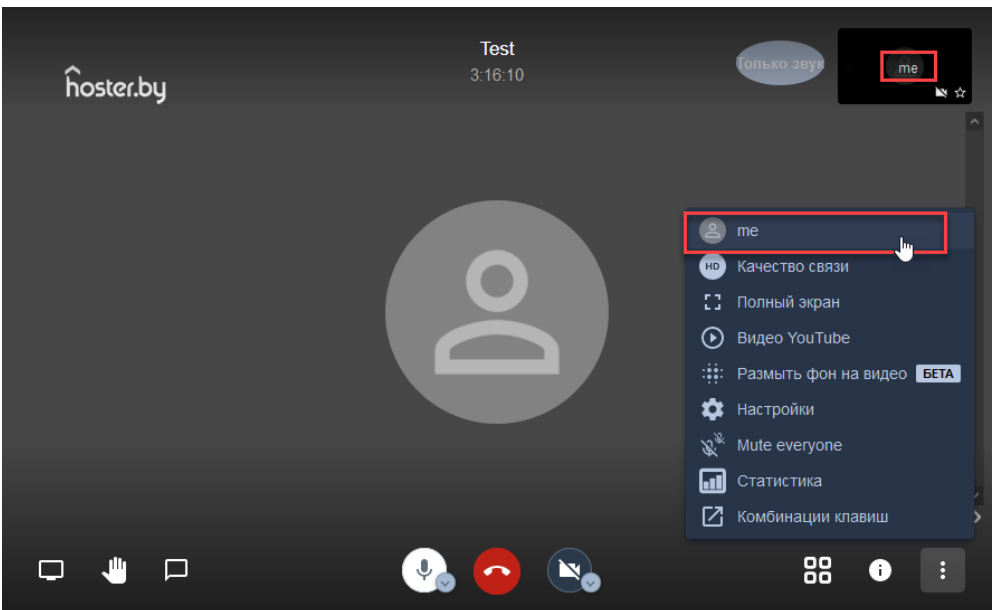

# <span id="page-9-0"></span>**7. Демонстрация экрана**

Для запуска режима демонстрации экрана выполните:

- 1) Во время активной конференции нажмите кнопку  $\Box$
- 2) Задайте объекты, которые необходимо вывести:
	- Весь экран;
	- Окно программы для отображения отдельного окна какой-нибудь программы;
	- Вкладка Chrome для отображения отдельной вкладки Chrome.

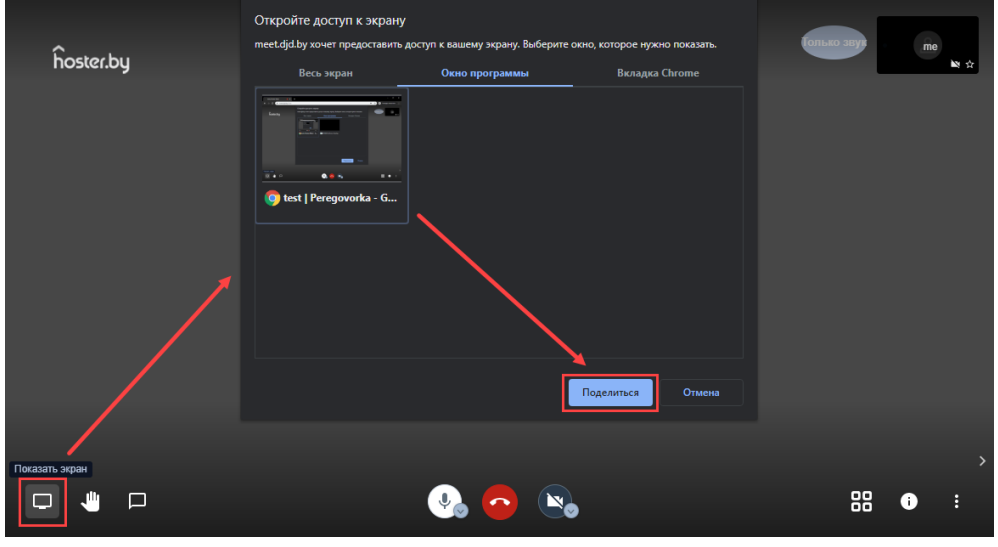

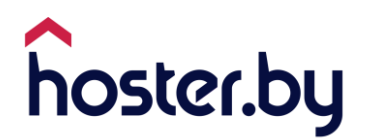

 Отметьте флагом, нужен ли общий доступ к аудио – опция доступна для вкладок «Весь экран» и «Вкладка Chrome».

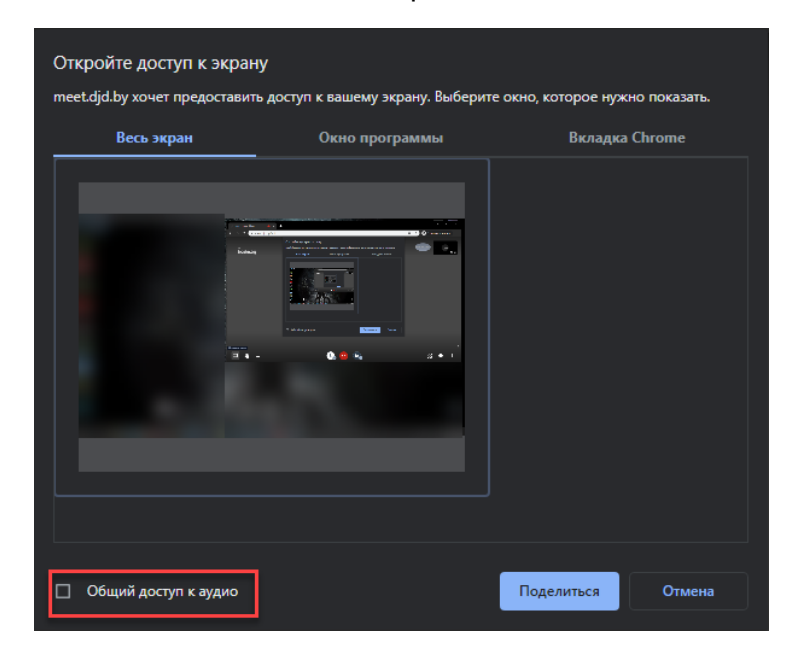

3) Нажмите кнопку «Поделиться» для начала демонстрации экрана

### <span id="page-10-0"></span>**8. Включение/выключение микрофона/камеры**

После входа в конференцию вам необходимо дать разрешение на использование камеры и микрофона или выполнить настройки вручную в вашем браузере.

Если в процессе конференции вам необходимо выключить микрофон/камеру, то воспользуйтесь настройками внизу окна.

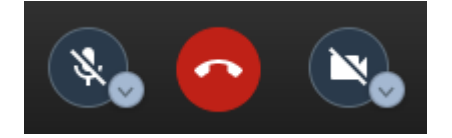

Их состояние также отображается иконками в окне профиля в правом верхнем углу.

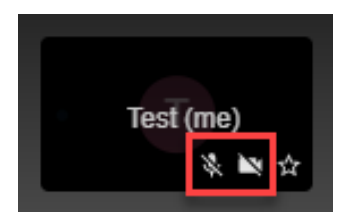

При отключенном микрофоне воспользуйтесь пробелом (функция **Push-totalk**). Нажатие пробела активирует микрофон.

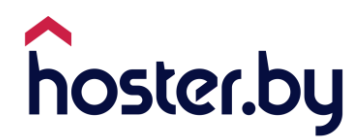

При необходимости, модератор может выключить участнику конференции звук:

- 1) Перейти любым способом к управлению участника;
- 2) В открывшемся меню выбрать «Выключить звук»

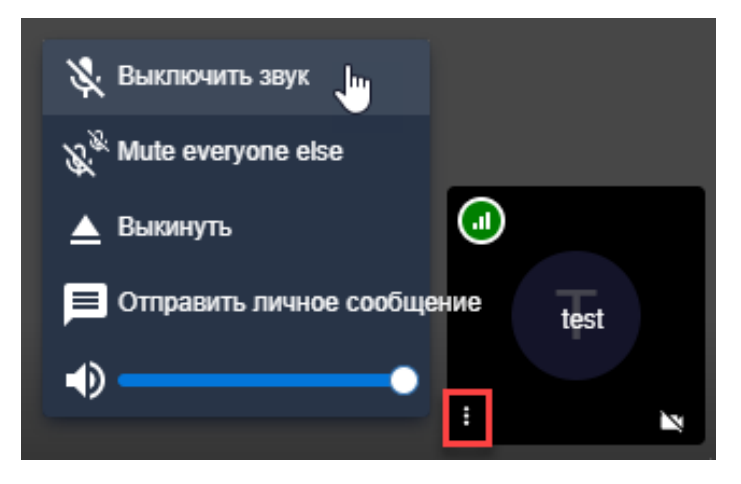

**Важно!** Звук может включить участник конференции только самостоятельно.

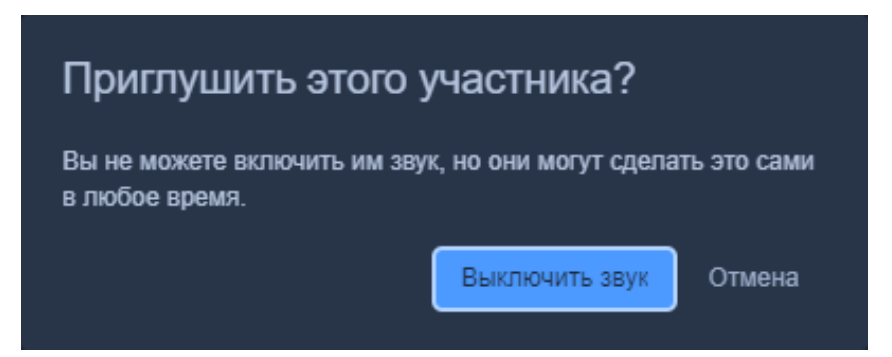

3) Для отключения звука всем участникам, необходимо выбрать функцию «Выключить микрофон остальным», при этом пользователь могут только самостоятельно включать звук.

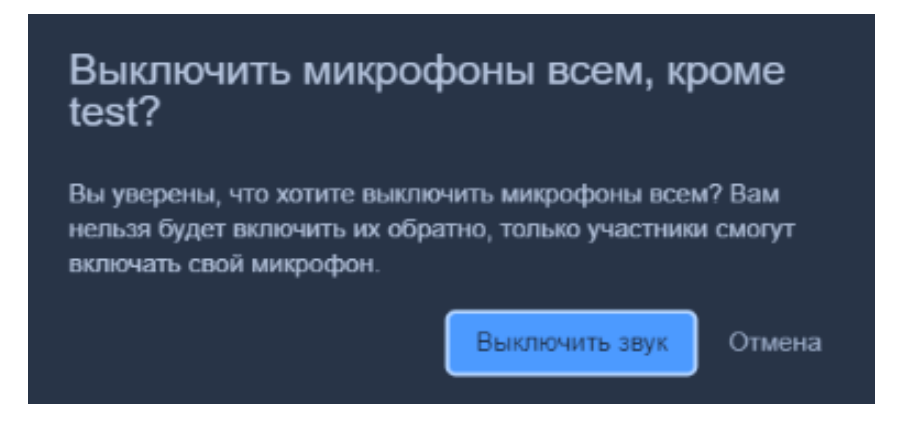

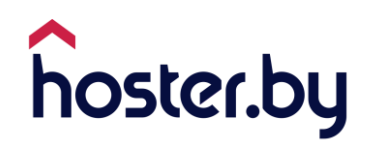

# <span id="page-12-0"></span>**9. Отображение всех участников**

Для отображения всех участников конференции, в меню в нижней части окна необходимо включить отображение плиткой.

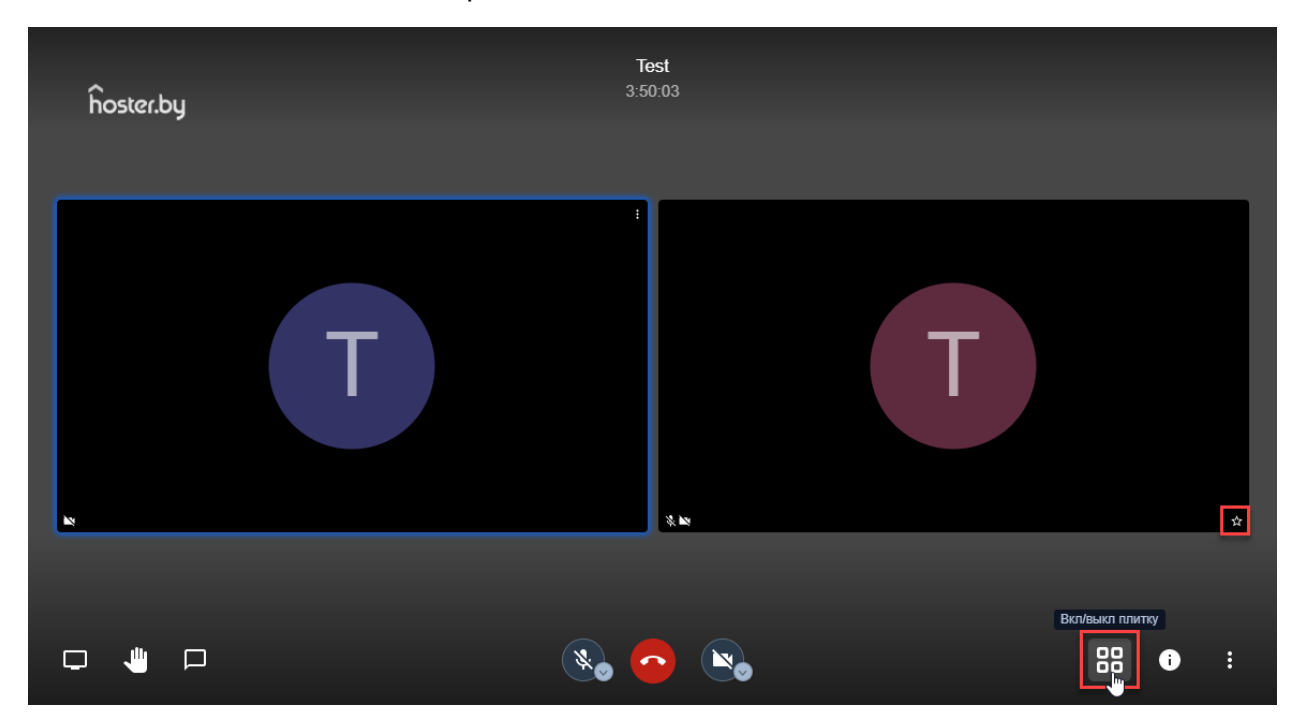

Значком в плиточном отображении обозначается модератор.

## <span id="page-12-1"></span>**10. Чат и личные сообщения**

Все участники могут использовать чат в рамках конференции. Для перехода к чату необходимо:

- 1) В нижнем меню выбрать соответствующую иконку;
- 2) В окне чата ввести сообщение;
- 3) Отправить сообщение нажав «Enter» на клавиатуре.

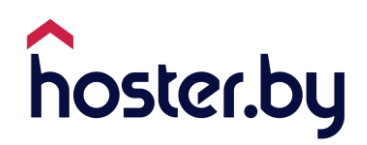

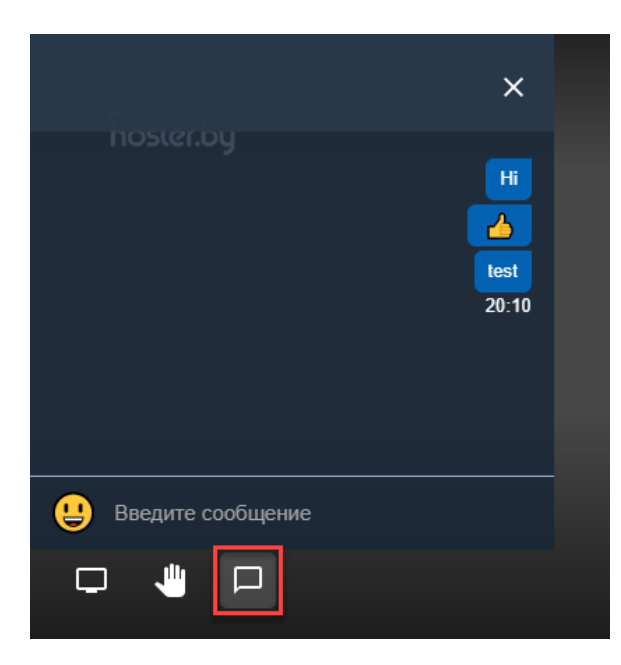

Для отправки участнику личного сообщения перейдите к управлению участника и выберите «Отправить личное сообщение».

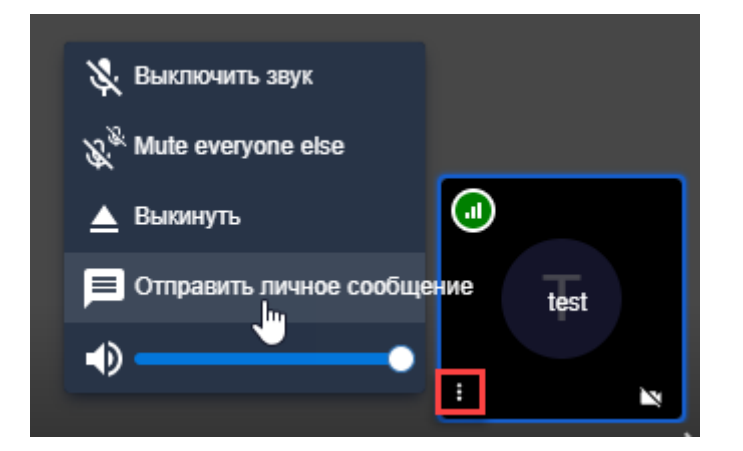

С левой стороны откроется дополнительное окно чата, далее написать участнику сообщение. Личные сообщения выделяются красным фоном.

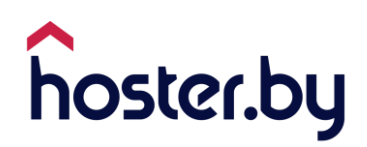

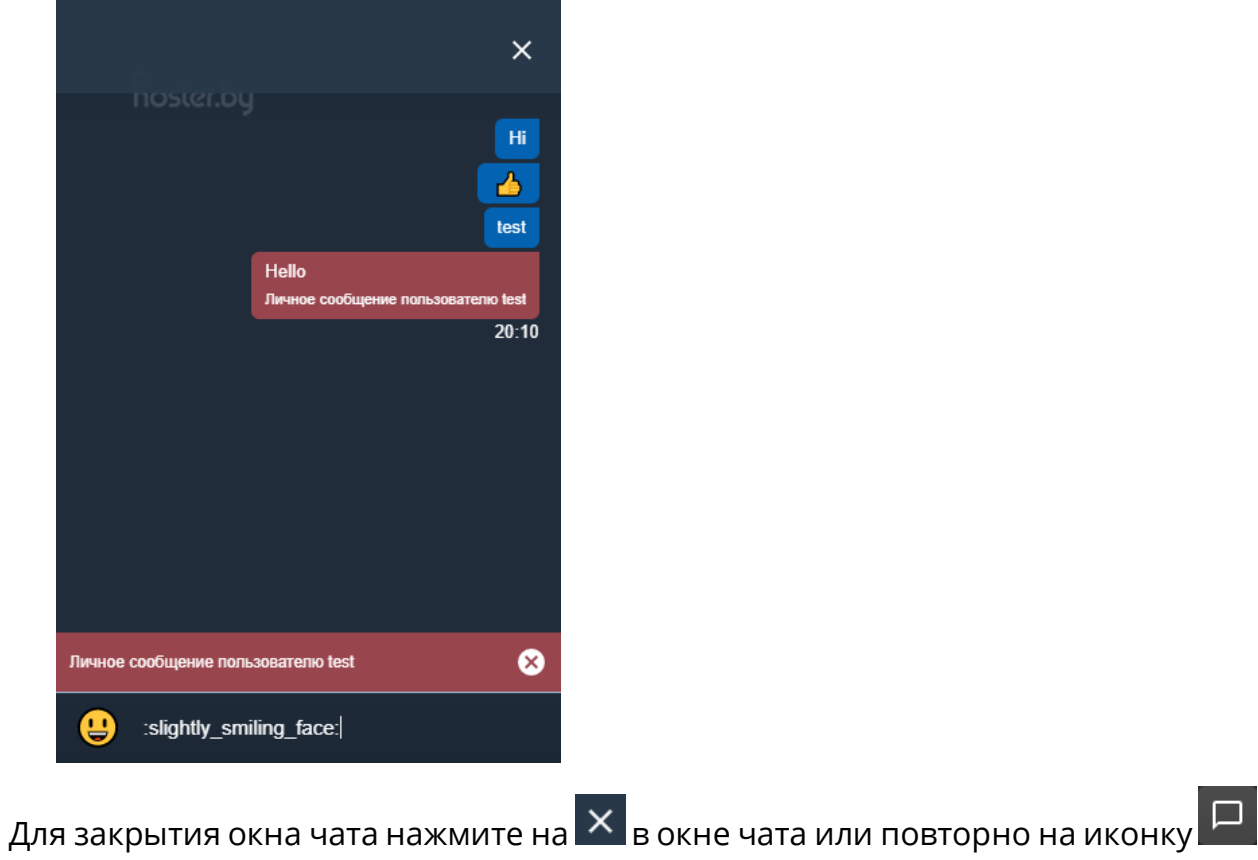

в нижнем меню.

# <span id="page-14-0"></span>**11. Опция «Поднять руку»**

Все участники конференции могут использовать значок «Поднять / опустить руку», чтобы подать обратную связь. Участник, нажавший кнопку, помечается специальным знаком.

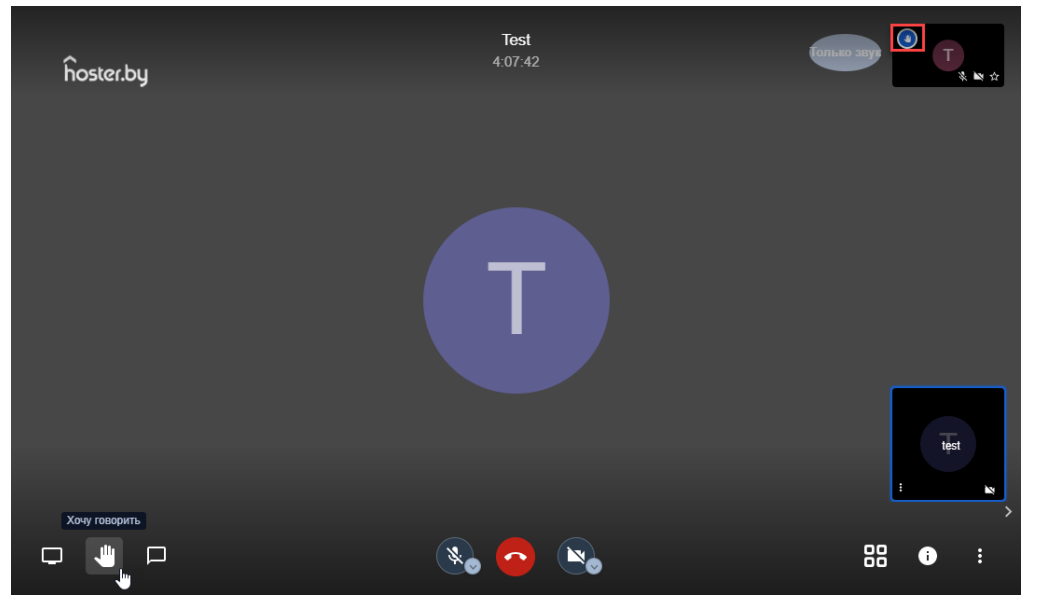

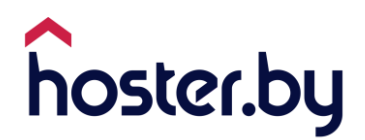

# <span id="page-15-0"></span>**12. Опция «Flip» (отзеркалить изображение)**

Для того, чтобы отзеркалить изображение веб-камеры выполните:

1) Нажмите правой клавишей мыши по окну профиля в верхнем правом углу либо по окну своего профиля при отображении плиткой.

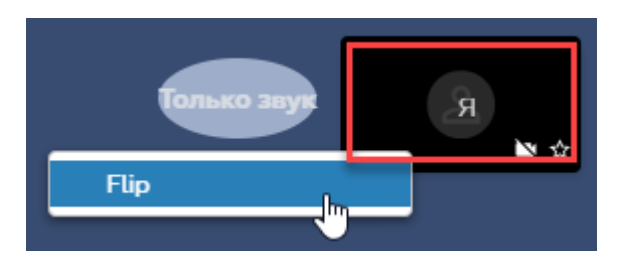

2) В контекстном меню нажмите по «Flip» для изменения.

Сервис запоминает последнее заданное положение.

## <span id="page-15-1"></span>**13. Пример API**

Пример API приведен на GitHub (например, для интеграции сервиса на свой сайт): [https://gist.github.com/hosterby/07dd7f03adae060392ab5578c8f88483.](https://gist.github.com/hosterby/07dd7f03adae060392ab5578c8f88483)

## <span id="page-15-2"></span>**14. Возможные решения проблем**

#### <span id="page-15-3"></span>**14.1. Порты и UDP трафик**

Если в переговорке 2 участника, то трафик участников проходит напрямую между ними. Например, в рамках локальной сети предприятия или города, не используя серверы сервиса peregovorka.by. Как только добавляется 3-й участник и более, трафик переключается на наши серверы. Самой частой проблемой при таких симптомах оказывается блокирование UDP трафика на фаерволле предприятия или со стороны провайдера у того участника, которого не видят другие (трафик просто не доходит до нас, и другие участники не видят и не слышат такого участника).

По опыту одного из пользователей, у которого был полностью заблокирован UDP трафик, добавление разрешающих правил решило проблему. Нужно разрешить хождение UDP трафика на порт 10000 на следующие диапазоны адресов (облако hoster.by):

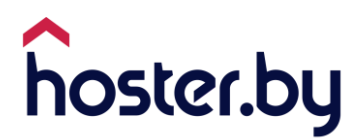

178.172.235.0/24 178.172.236.0/24 178.172.172.0/23 178.172.161.0/24 178.172.201.0/24 178.172.244.0/24 185.179.82.0/23 178.172.136.0/22

Передайте эту информацию вашему сетевому администратору, или обслуживающей организации/провайдеру.

#### <span id="page-16-0"></span>**14.2. Фильтрация БТК**

Трафик сервиса может блокироваться, если подключена фильтрация трафика от БТК (РУП «Белтелеком»). В таком случае, обратитесь в техническую поддержку БТК с просьбой открыть порты, указанные в п. [14.1.](#page-15-3)